# Forward T Software

# **ATV Sample**

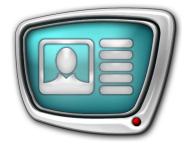

Sample of Information Channel Design

Revision as of January 21, 2009.

Instruction on Installation and Use

#### Notice

The information in this document is subject to change without prior notice in order to improve reliability, design, or function and does not represent a commitment on the part of this company.

In no event will we be liable for direct, indirect, special, incidental, or consequential damages arising out of the use or the inability to use the product or documentation, even if advised of the possibility of such damages.

Copyright © 1997 - 2010 SoftLab-NSK Ltd. All Rights Reserved.

No part of this reference manual may be reproduced or transmitted in any form or by any means without the prior written permission of this company.

Throughout this manual, we make reference to product names that are trademarks of other companies. We are using these names for identification purposes only, with no intention of infringement of the trademarks.

#### FCC Information

#### FCC ID:

This equipment has been tested and found to comply with the limits for a Class B digital device, pursuant to Part 15 of the FCC Rules. These limits are designed to provide reasonable protection against harmful interference in a residential installation. This equipment generates uses and can radiate radio frequency energy and, if not installed and used in accordance with the instructions, may cause harmful interference to radio communications. However, there is no guarantee that interference will not occur in a particular installation. If this equipment does cause harmful interference to radio or television reception, which can be determined by turning the equipment off and on, the user is encouraged to try to correct the interference by one or more of the following measures:

Reorient or relocate the receiving antenna.

Increase the separation between the equipment and receiver.

Connect the equipment into an outlet on a circuit different from that to which the receiver is connected.

Consult the dealer or an experienced radio/TV technician for help.

Shielded cables and I/O cards must be used for this equipment to comply with the relevant FCC regulations. Changes or modifications not expressly approved in writing by SoftLab-NSK Ltd. may void the user's authority to operate this equipment.

#### Limited Warranty

Our company warrants this product against defects in materials and workmanship for a period of one year from the date of purchase. During the warranty period, products determined by us to be defective in form or function will be repaired or replaced at our option, at no charge. This warranty does not apply if the product has been damaged by accident, abuse, misuse, or as a result of service or modification other than by us.

This warranty is in lieu of any other warranty expressed or implied. In no event shall we be held liable for incidental or consequential damages, such as lost revenue or lost business opportunities arising from the purchase of this product.

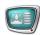

# **Table of Contents**

| Introduction                                         | .4                           |
|------------------------------------------------------|------------------------------|
| Installation & Deinstallation of the Sample          | .5<br>.5                     |
| Sample Demonstration                                 | . 11<br>. 11<br>. 13<br>. 14 |
| Sample Features                                      | .16                          |
| Detailed Information on Title Projects and Schedules | . 18<br>. 18<br>. 23<br>. 24 |
| Main Steps for Sample Creating                       | . 27                         |

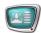

#### Introduction

ATV Sample is included in the ForwardT Software Samples set. Set of samples is designed to demonstrate possibilities of the ForwardT product line in broadcast design. To view the samples the FD300 board is not required.

ATV is an example of an informational channel designing. It displays ways of presenting various information: weather forecast, time, currency, TV programs, commercials, SMS chat, etc.

During the sample performance several information blocks are displayed, e.g. text, pictures, video clips.

Design layout includes various types of title elements: picture, clock, RollCrawl (scrollable crawl line), AnimLogo, SMS.

The sample is designed via Forward Titling, FDImageUpdater, TV Clock, FDTitle Designer, FDOnAir programs included in the ForwardT Software package. Detailed information on program can be received from User's guides at <a href="http://www.softlab-nsk.com/docs.html">http://www.softlab-nsk.com/docs.html</a>.

During the sample performance the following programs are launched: Simple SMS Test, FDImageUpdater, SLTitlePreview, FDOnAir.

This document contains the information on installation, deinstallation, sample work, sample features and titling projects elements.

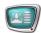

## **Installation & Deinstallation of the Sample**

## 1. Sample Using Requirements

To install and use the sample the ForwardT Software, not less than 5.0.0 version for products listed below is required:

- Forward TA:
- Forward TP:
- Forward TP2.

The installer is on the setup disc. It can be also downloaded at <a href="http://www.softlab-nsk.com/docs.html">http://www.softlab-nsk.com/docs.html</a>

During the ForwardT Software installation the Setup - ForwardT Software window appears. Set a check mark in the appeared window opposite the name of one of the components listed above.

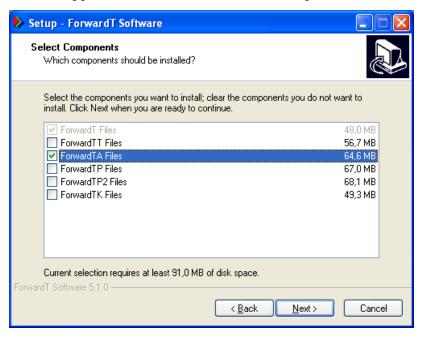

#### 2. Sample Installation

Sample installation is implemented as usual. Answer installation program (installer) questions subsequently. Switching from one dialog window to another is made via Next (switching to the next page) and Back (switching to the previous page). Click Cancel if necessary to stop the installation.

- 1. To launch installing start ATV\_X\_X\_X.exe file for execution where X X X denotes version number.
- 2. The installer finds the ForwardT Software, not less than 5.0.0 version on the computer.

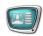

If the ForwardT Software isn't found the window with the message will appear and the installer will finish working.

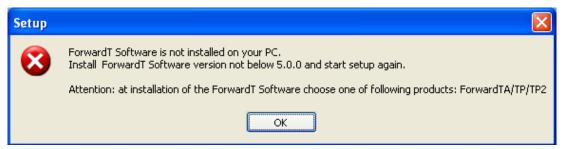

In this case install the ForwardT Software.

If the ForwardT Software is installed the installer continues working.

3. Welcome to the ATV Setup Wizard window appears.

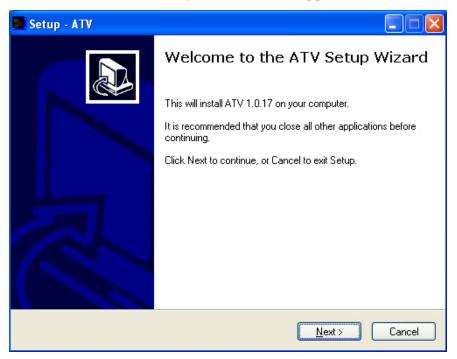

Click Next to continue.

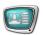

4. Select a folder to install the ATV sample.

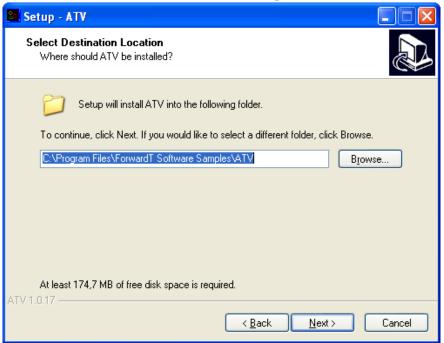

5. Select Start menu folder to create shortcuts for the sample.

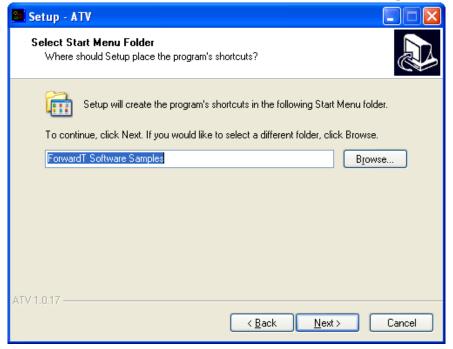

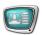

- 6. Choose one of preview adjustment modes:
  - To look the sample without FD300 board (on the PC monitor) view without the FD300 board;
  - To look the sample with FD300 board (on the TV monitor) view on the TV monitor or in the FDPreviewMonitor window if the FD300 board is installed. This program requires the board.

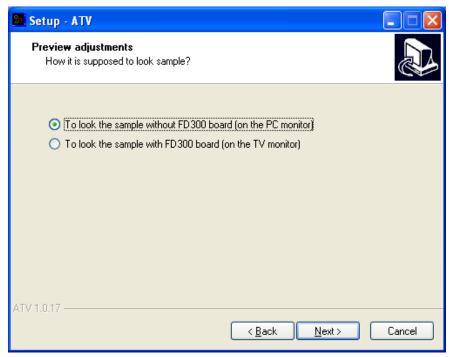

7. If the check mark Create a desktop icon is set the shortcut for launching the sample will be placed on desktop.

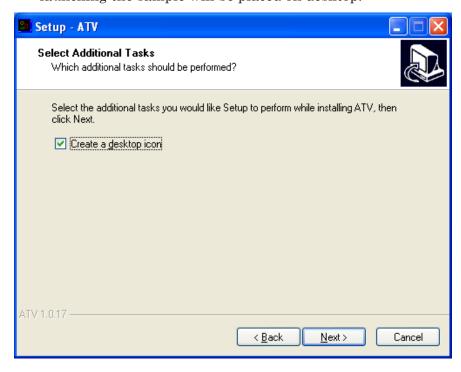

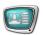

8. Check the information on installing parameters. Click Back if necessary to adjust parameters.

To continue installing with selected parameters click Install.

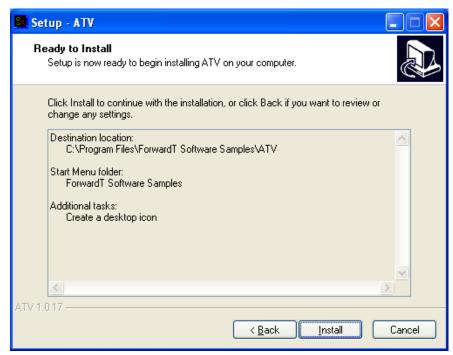

9. The installer installs files in the indicated folder.

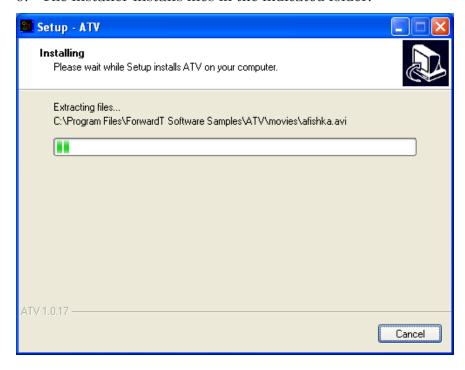

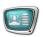

- 10. After installing is complete set corresponded check marks to perform necessary options automatically:
  - View Readme.txt open the file with supporting information;
  - Launch ATV demo start the sample performance.
- Important: : If radio button To look the sample with FD300 board is clicked plug TV in the board output or open FDPreviewMonitor program to view.

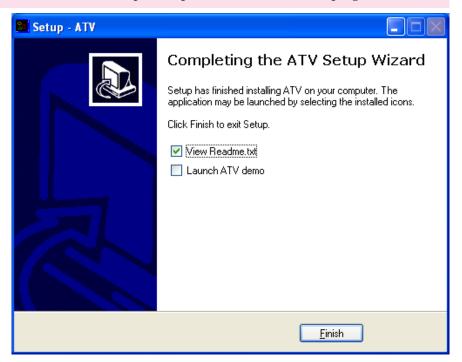

## 3. Sample Deinstallation

There are 2 ways to deinstall the sample:

- Via Start Menu command: Programs > ForwardT Software Samples > ATV > Uninstall;
- Via Control Panel: open Add or Remove Programs window. Click left mouse button on the bar with the sample name ATV X.X.X, where X.X.X – version number in the appeared window. Click Remove.

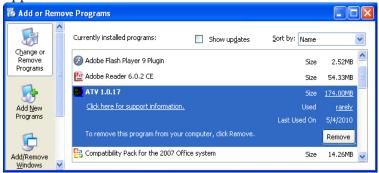

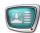

## **Sample Demonstration**

## 1. Demonstration Launching

To start the sample demonstration use either the desktop icon or the Start menu command: Programs > ForwardT Software Samples > ATV > Start.

Perform one of the following operations before launching the sample demonstration if during the sample installation the mode To look the sample with FD300 board was set:

- Connect board output to TV video input to view the sample on TV monitor;
- Launch the FDPreviewMonitor program to view the sample on computer monitor. To do so use either the desktop program shortcut or the Start menu command: Programs > ForwardT Software > Tools > Preview Monitor. In the appeared window remove check mark Input and press Show.

Sample demonstration will be implemented via this program.

#### 2. Begining of Demonstration

Programs windows will appear automatically in a subsequent way during the sample launching on the computer monitor:

1. SLTitlePreview, instance #20 window will appear if during ATV installation the mode To look the sample without FD300 board is set.

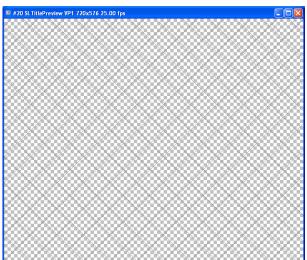

SLTitlePreview program is designed to view FDOnAir output data without the FD300 board.

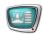

#### 2. Simple SMS Test.

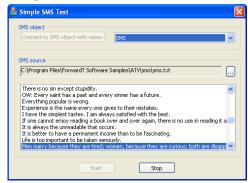

Simple SMS Test imitates controlling application work which loads SMS in the title project.

Application which considers certain SMS-provider standards is required to load SMS. ForwardT Software developers offer special SDK to create such applications.

#### 3. FDOnAir, instance #20.

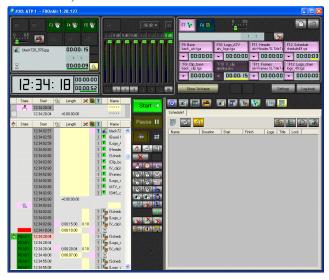

The FDOnAir application is designed to control broadcasting in an automatized way i.e. schedule preparation (play-list), broadcast realization, broadcast control and its adjusting.

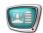

#### 4. FDOnAir, instance #21.

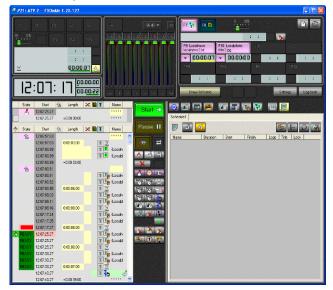

5. FDImageUpdater.

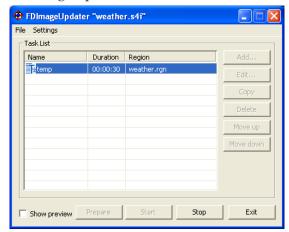

FDImageUpdater program is designed for dynamic change of graphic files. FDImageUpdater output information is updated during broadcasting e.g. temperature, pressure, humidity.

## 3. Displayed Data

Launch both FDOnAir program instances to display information either on TV or in the view program window.

SLTitlePreview program window that appears during the sample demonstration is shown below.

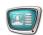

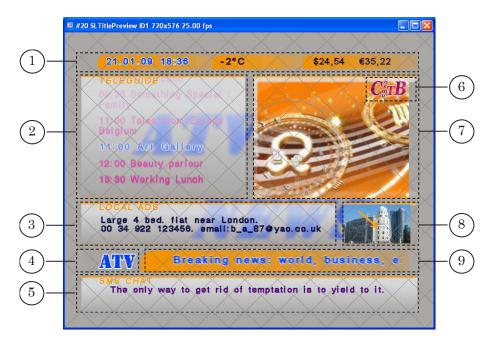

The table below contains a short description of displayed information blocks.

| Short description of information block                              | Picture index | Title element  |
|---------------------------------------------------------------------|---------------|----------------|
| Data on time, weather forecast, exchange rates                      | 1             | Picture, Clock |
| TV Schedule:                                                        |               |                |
| TV Schedule text (lines change bottom-up)                           | 2             | RollCrawl      |
| channel logotype                                                    | 6             | Picture        |
| video clip                                                          | 7             | AnimLogo       |
| Ads                                                                 |               |                |
| Ads text (text contains one message and appears/dissapears smothly) | 3             | Caption        |
| picture accompanying the Ads text                                   | 8             | Picture        |
| ATV Logotype                                                        | 4             | Picture        |
| SMS-chat (text appears/dissapears smoothly)                         | 5             | SMS            |
| RollCrawl (text moves from right to left)                           | 9             | RoltCrawl      |

#### 4. Sound

Sound is played via video clip of TV schedule block during the demonstration.

If the SLTitlePreview program is used to view the sample the sound will be played via sound device used by default on PC. Test sound will be played on the sound device from the program launch moment to the start of information displaying.

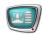

## **5. View Completion**

Close the appeared at the beginning windows to complete the sample view.

- 1. FDImageUpdater.
- 2. Simple SMS Test.
- 3. FDOnAir (instances #20 and #21).
- 4. The program where the view is performed:
  - SLTitlePreview;
  - FDPreviewMonitor.

✓ Important: First close all FDOnAir instances, then close SLTitlePreview program window.

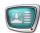

#### **Sample Features**

## 1. Dynamic Update of the Title Element Content

Our sample shows how title elements are used to broadcast information on air. The information is updated during broadcast e.g. current weather forecast (with the atv.SLTitleProj title project).

To do so use the Picture title element and the FDImageUpdater program.

FDImageUpdater reads the information from the specified source during certain time periods. The source may be a text file, weather station or a Web site page. With this information FDImageUpdater updates graphical file which is the task for the Picture title element. The title element reads the task file periodically (once per second). If changes are found the title element will reload the picture from the task file.

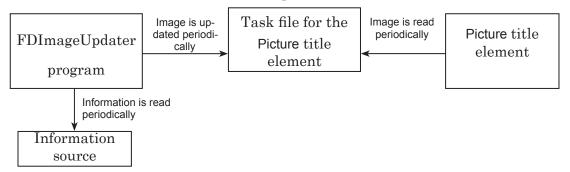

Text file as the information source for the FDImageUpdater program in the ATV sample is used. In specified time periods (30 sec in this sample) FDImageUpdater reads the information from the Weather\weather.txt file and updates the Weather\weather.txt file and updates the latter is the task for the weather title element.

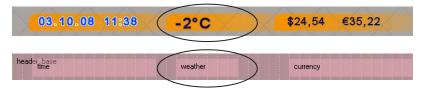

If during demonstration the weather.txt file is modified at some time period specified in project settings after file saving these modifications will be displayed in the view window. Specified time periods should be not more than 30 sec. Only the text followed «temp:» can be modified.

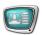

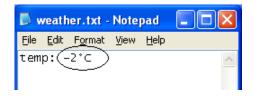

#### 2. FDOnAir Instances

There is a possibility to launch several FDOnAir program instances with one FD300 board concurrently. One instance is a background server (video server) and an overlapping server (title server), other instances are all overlapping servers.

FDOnAir #20 and FDOnAir #21 instances are used in the ATV sample. Every instance has its own loaded title project and its own schedule. Both schedules are performed concurrently so that independent control of information blocks is realized.

The table below contains information on instance modes, file names with title projects and schedules.

| FDOnAir instance number | Background<br>server (video<br>server) | Foreground Server (title server) | Title project name | Schedule name |
|-------------------------|----------------------------------------|----------------------------------|--------------------|---------------|
| #20                     | +                                      | +                                | atv.SLTitleProj    | atv.air       |
| #21                     | _                                      | +                                | atv_2.SLTitleProj  | atv_2.air     |

Title project loaded in the FDOnAir #21 instance contains title elements for the Ads block demonstration. The corresponded schedule contains commands for changing the tasks of these elements. So control of the information block Ads (demonstration and its updating) is performed independently from other information blocks.

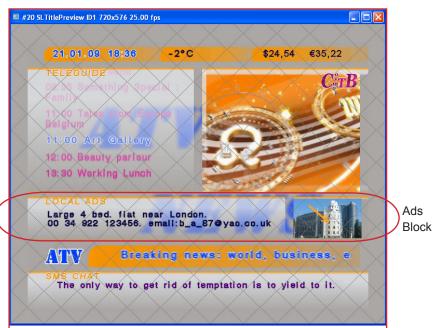

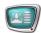

## **Detailed Information on Title Projects and Schedules**

#### 1. General Overview

Layout of air design with titles is made via title projects. Projects are created via the FDTitle Designer program (for more information, see «FDTitle Designer. Title projects editor. User's guide»).

Specify set, types of title elements, their screen position and tasks when creating a new title project.

All title elements are distributed according to title objects.which are specific named groups. Title objects are used in the FDOnAir program to manage titles: titles switching on/off, task updating and etc. (for more information, see «FDOnAir. Broadcast automation. User's guide»).

Atv.SLTitleProj and atv\_2.SLTitleProj title projects are used in the ATV sample. Following chapters contain more detailed information on these title projects.

## 2. Atv.SLTitleProj Tilte Project

#### 2.1. Title elements list

Atv.SLTitleProj project is used in the FDOnAir #20 instance. Elements of this title project are divided into 2 groups for content design and content display.

The table below contains information on all title elements, its name, type, task name, element purpose (content design or content display), element grouping according to title objects.

| Title element name | Title element type | Task file name*           | Purpose     | Title object name |
|--------------------|--------------------|---------------------------|-------------|-------------------|
| base               | Picture            | StatTitles\back_atv.tga   | Design      | Base              |
| logo_ATV           | Picture            | StatTitles\atv_logo.tga   | <b>-«-</b>  | Logo_ATV          |
| header_base        | Picture            | StatTitles\header1.tga    | <b>-«-</b>  | Header            |
| weather            | Picture            | Weather\weather.tga       | Information |                   |
| time               | Clock              | atv.clc                   | - « -       |                   |
| currency           | Picture            | StatTitles\curr.tga       | - « -       |                   |
| prgrm_schedule     | RollCrawl          | Schedules\shedule49.spt   | - « -       | Schedule          |
| clip_base          | Picture            | StatTitles\back_clip.tga  | Design      | Clip_base         |
| v_clip             | AnimLogo           | _                         | Information | V_clip            |
| clip_frame         | Picture            | StatTitles\clip_frame.tga | Design      | Frames            |
| news_frame         | Picture            | StatTitles\news_frame.tga | Design      |                   |
| logo_chan          | Picture            | Schedules\logo_49.tga     | Information | Logo_chan         |

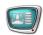

| Title element name | Title element type | Task file name*            | Purpose           | Title object name |
|--------------------|--------------------|----------------------------|-------------------|-------------------|
| localn_dummy       | Caption            | _                          | Layout<br>marking | Localnews_dammy   |
| frame_dummy        | Picture            | _                          | - « -             | Localphoto_       |
| photo_dummy        | Picture            | _                          | <b>-«-</b>        | dammy             |
| crawl_base         | Picture            | StatTitles\crawl_still.tga | Information       | ATV_crawl         |
| crawl_text         | RollCrawl          | atv_crawl.spt              | Content           |                   |
| sms_base           | Picture            | StatTitles\sms.tga         | Information       | SMS_chat          |
| sms_text           | SMS                |                            | Content           |                   |

<sup>\*</sup>Hereinafter file paths are indicated concerning the ATV folder. Given file names are specified during title elements configuration in FDTitle Designer.

#### 2.2. Background Element

Title elements used only for designing are always displayed (are in «On» mode). Task updating is not available here. These elements display background and divides broadcasting field into information blocks.

The FDTitle Designer program window in edit and preview modes are shown on pictures below. Title elements grouping for background element mentioned in the table are also shown below, others elements are hidden.

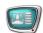

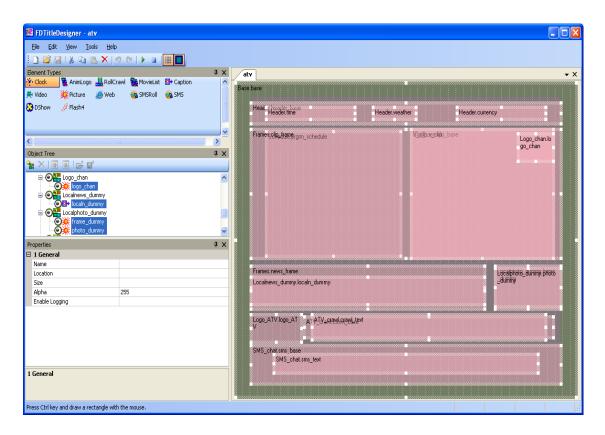

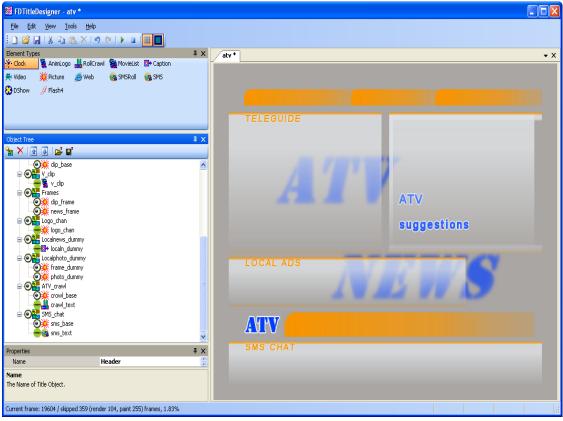

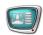

## 2.3. Information Content of Titles

To display information channel content other title elements are used. The content of these elements (tasks) updates periodically.

| Title element name                             | Displayed information                                        | Notes: how is it realized                                                                                                    |  |
|------------------------------------------------|--------------------------------------------------------------|----------------------------------------------------------------------------------------------------|--|
| weather                                        | Temperature, °C                                              | Use in this case the Picture title element. During its work the image is reread.  The FDImageUpdater program is used for a dynamic picture updating in the task file.                           |  |
| time                                           | Clock displaying current time and date. Timing every second. | Use in this case the Clock title element. During the title element Clock configuration as the time source computer system clock is selected. For Clock source property System time is selected. |  |
| crawl_text                                     | RollCrawl with ads text                                      | Use in this case the RollCrawl title element. During the title element configuration its task demonstration is looped. For Loop property Yes is selected.                                       |  |
| prgrm_schedule<br>(title object Sched-<br>ule) | TV programs are displayed by turn                            | New tasks are periodically loaded into title objects during<br>the title project demonstration in the FDOnAir program.<br>All objects are loaded simultaneously.                                |  |
| v_clip (title object V_clip)                   | Video clips are displayed by turn                            | Use the Load title object schedule command to load task in title object.                                                                                                    |  |
| logo_chan (title<br>object Logo_chan)          | Channel logotypes are displayed by turn                      |                                                                                                    |  |
| sms_text                                       | Messgaes appear<br>and dissapeat<br>gradually                | SMS is loaded in element during broadcast via special application.                                                                                                    |  |

The FDTitle Designer program window in edit and preview modes are shown on pictures below. Title elements grouping mentioned in the table are also shown below, others are hidden.

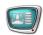

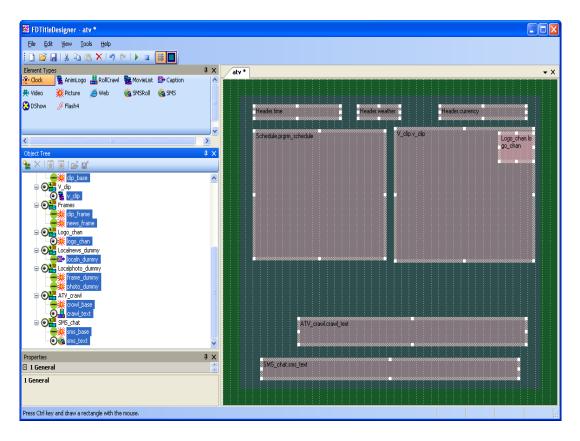

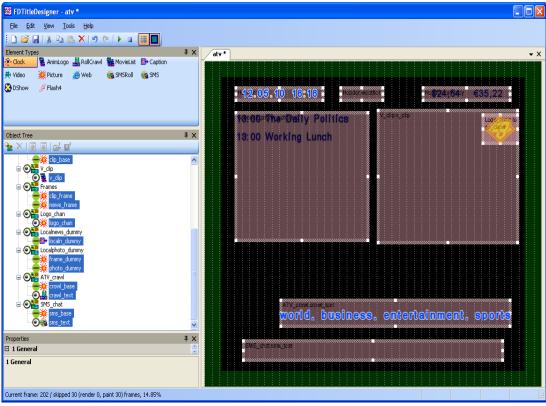

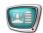

#### 3. Atv.air Schedule

Atv.SLTitleProj title project objects control is made via FDOnAir #20 with atv.air schedule.

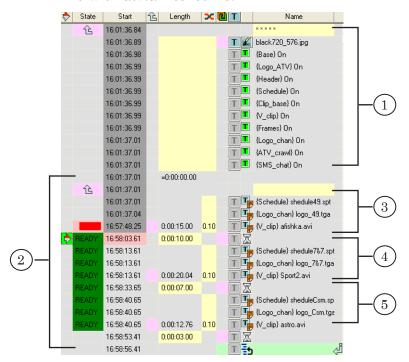

The schedule consists of 2 command blocks.

The first block is started with the Wait previous command ( ).

The Display picture from file command ( ) displays black 720\_576. jpg file. In the same table line the mark for title demonstration control Titling on ( ) is set. This command permits to demonstrate titles and other information simultaneously. Title demonstration is switched on during the whole sample work period.

Lines with the Title object On commands ( ) transmit title objects with specified names in «On» mode.

The second block (2) starts with the Wait previous command (1) and finishes with the Repeat current block command (15). Cyclic block commands execution is made via these options.

Block contains 3 command groups (3–5). Every group includes the Load title object ( $\P$ ) and the Pause commands ( $\mathbb{Z}$ ).

The Load title objects commands are designed to load tasks in title objects with the corresponded names – Schedule, Logo\_chan,  $V\_clip$ .

The Pause command starts to be executed after completing clip demonstration in the V\_clip title object. Switching to another commands group will be made in a certain period of time. This period of time is equal to the duration of the Pause command execution.

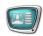

Simultaneous logotype change and its demonstration, TV schedule and a certain TV channel ads demonstration at the same time are implemented in this way.

For more information, see «FDOnAir commands. Broadcast automation. User's guide».

## 4. Atv\_2.SLTitleProj Title Project

This project is used in the FDOnAir #21 instance.

The table below contains information on all title elements, its name, type, task name, element purpose (content design or content display), element distribution according to title objects.

| Title element name | Ttile element type | Task file name             | Purpose     | Ttile object name |
|--------------------|--------------------|----------------------------|-------------|-------------------|
| news_text          | Caption            | LocalNews\localnews1.txt   | Information | Localnews         |
| photoframe         | Picture            | StatTitles\photo_frame.tga | Design      | Localphoto        |
| photo              | Picture            | LocalNews\foto4.jpg        | Information |                   |

Elements with the news\_text and photo names are designed for information transmitting. Tasks elements are periodically updated via the atv\_2.air schedule commands.

The FDTitle Designer program window in edit and preview modes are shown on picture below. Title elements grouping mentioned in the table are also shown below.

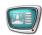

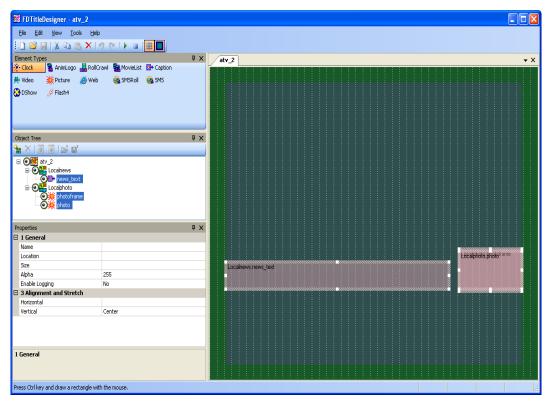

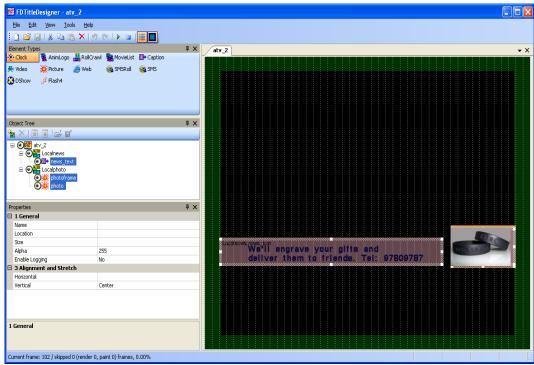

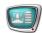

#### 5. Atv\_2.air Schedule

Playback control in the FDOnAir #21 program instance is made via the atv\_2.air schedule. In this instance the atv\_2.SLTitleProj title project is loaded.

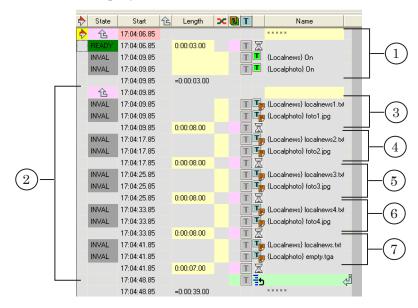

The schedule consists of 2 command blocks.

The first block (1) begins with the Wait previous command ( ). Then follows the Pause command. Its duration is 3 sec.

Title object On command ( ) make the Localnews and Localphoto title objects in the «On» mode.

The second block (2) begins with the Wait previous command (2) and finishes with the Repeat current block command (5). Via these options cyclic block commands execution is made.

The second block (2) contains five command groups (3–7). Every group contains the Load title object ( $\blacksquare$ ) and the Pause commands ( $\blacksquare$ ).

The Load title object commands are designed to load task in title objects with the corresponded names — Localnews and Localphoto.

The Pause command starts to be executing after tasks load in title objects. Time between title objects task reload is set via this command. Loaded tasks demonstration is executed during period of time equal to the Pause command execution.

For more information, see «FDOnAir commands. Broadcast automation. User's guide».

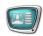

# **Main Steps for Sample Creating**

An approximate workflow for ATV Sample designing with is given in the table below.

| Nº<br>π/π | Executed operation                                                                                                    | ForwardT Software package application                                        | Outcome                                                                                        |
|-----------|----------------------------------------------------------------------------------------------------|------------------------------------------------------------------------------|------------------------------------------------------------------------------------------------|
| 1         | Video material preparation                                                                                                | Any applications for video and sound cut including Forward AV Studio         | movies\*.avi                                                                                   |
| 2         | Text files creating                                                                                                    | Text editor, e.g. Notepad                                                    | LocalNews\*.txt sms\sms.txt Weather\weather.txt                                                |
| 3         | Creating of type styles collection                                                                                        | Forward Titling (graphics editor)                                            | efc\*.efc                                                                                      |
| 4         | Creating of tasks for the RollCrawl title element                                                                         | Text editor, e.g. Notepad                                                    | Schedules\*.spt                                                                                |
| 5         | Creating of the FDImageUpdater program configuration file for weather.tga image generation from the weather.txt text file | FDImageUpdater<br>(program for graphic files<br>dynamic update)              | Weather\weather.s4i                                                                            |
| 6         | Creating of graphic files (images)                                                                                        | Forward Titling (any graphic editors supplied specified file extensions)     | LocalNews\*.tga pictures\black720_576.jpg Schedules\*.tga StatTitles\*.tga Weather\weather.tga |
| 7         | Creating of clock image                                                                                                   | TV Clock<br>(clock editor)                                                   | atv.clc                                                                                        |
| 8         | Creating of title projects                                                                                                | FDTitle Designer (title projects editor)                                     | atv.SLTitleProj<br>atv_2.SLTitleProj                                                           |
| 9         | Creating of schedules                                                                                                    | FDOnAir<br>(program for broadcast<br>automation on the FD300<br>board basis) | atv.air<br>atv_2.air                                                                           |

<sup>\*</sup> denotes all files in the folder with the specified extension

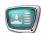

## **Useful Links**

## ForwardT Software set: description, download, documentation, solutions

http://www.softlab-nsk.com/forward/index.html

#### Support

e-mail: forward@sl.iae.nsk.su

forward@softlab-nsk.com

forward@softlab.tv

#### **Forum**

http://www.softlab-nsk.com/forum (currently available in Russian only)

Translation from 18 May, 2010